# PeopleAdmin Reviewing and Hiring Student Employment Applicants Help Guide Updated: July 2023

## 1. Accessing PeopleAdmin and Logging In

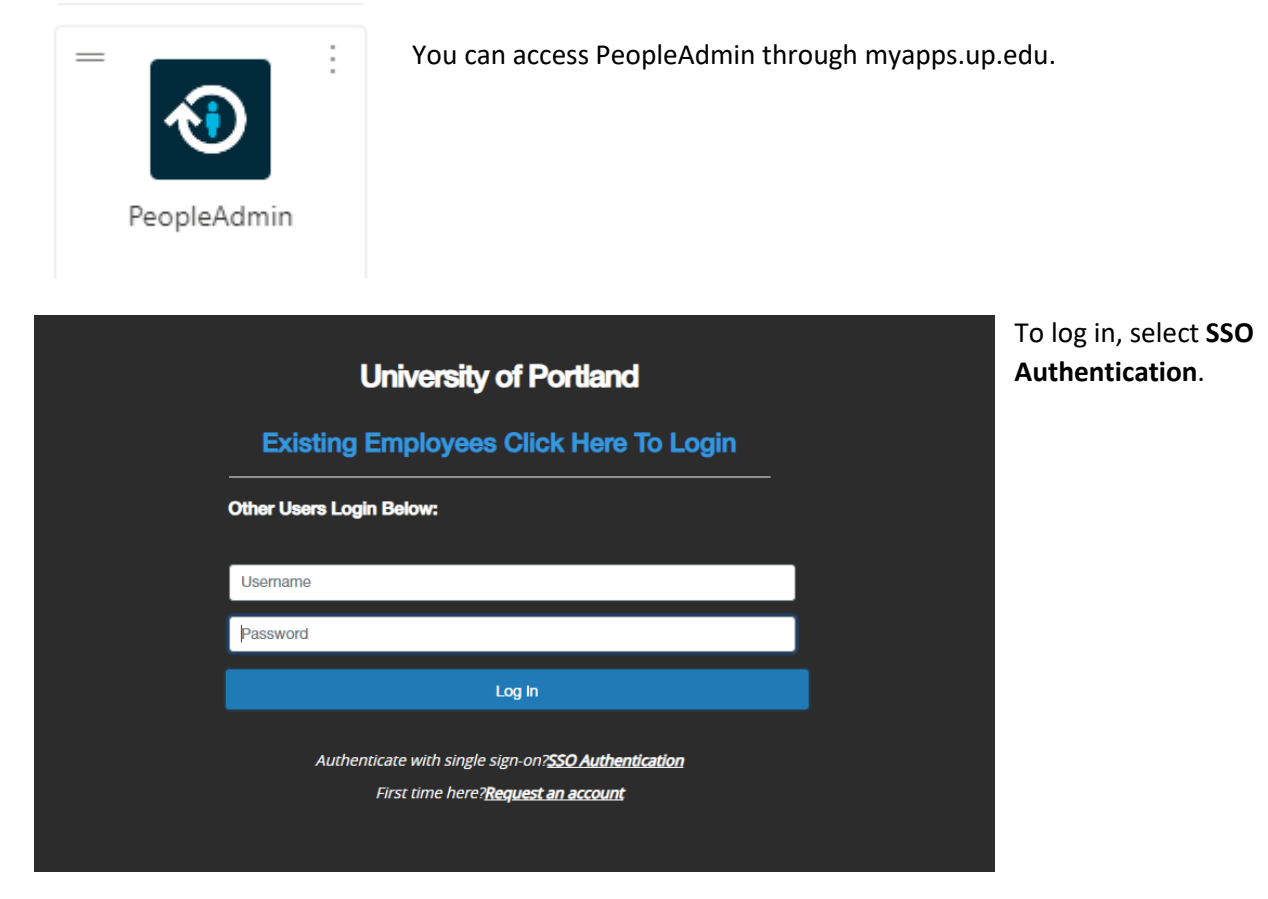

2. Accessing the Applicant Tracking System

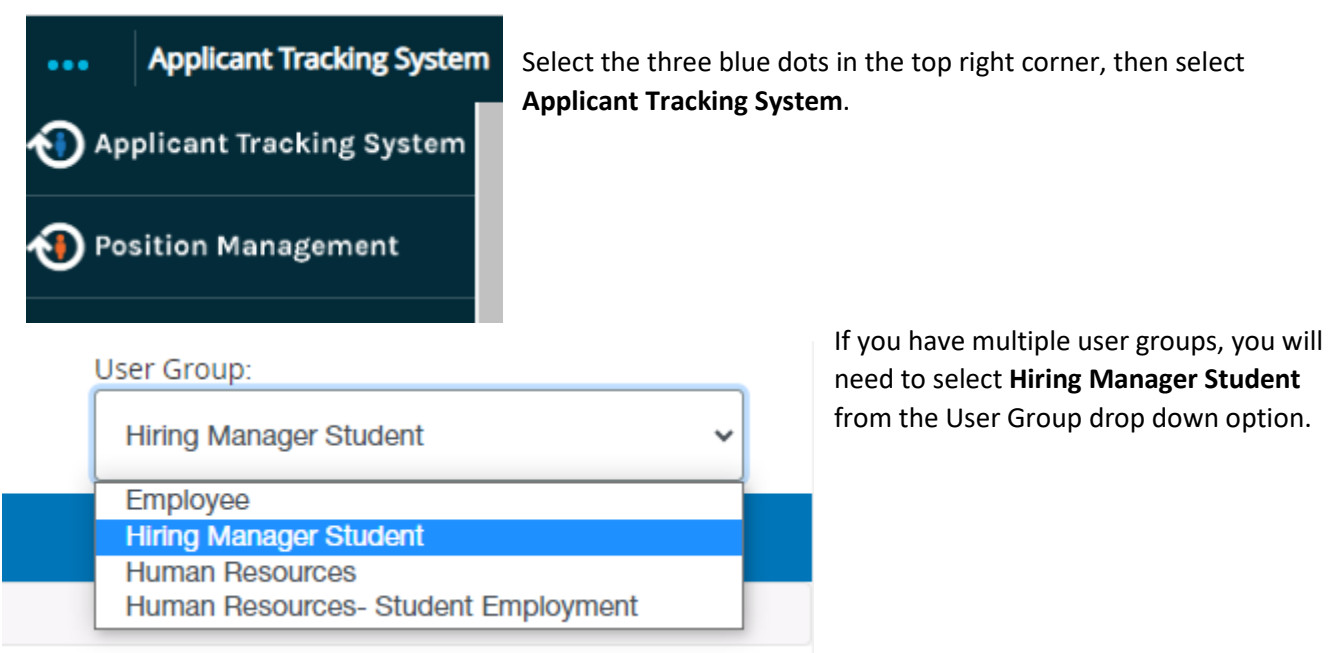

3. Viewing Student Employment Applications Under the **Posting** drop down menu, select **Student**.

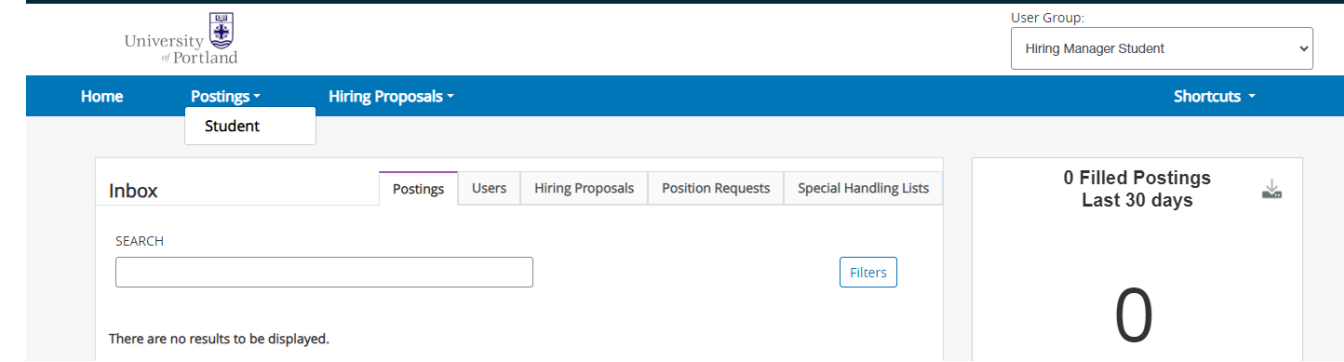

Select the blue **Posting Name** for the position applicants you would like to review.

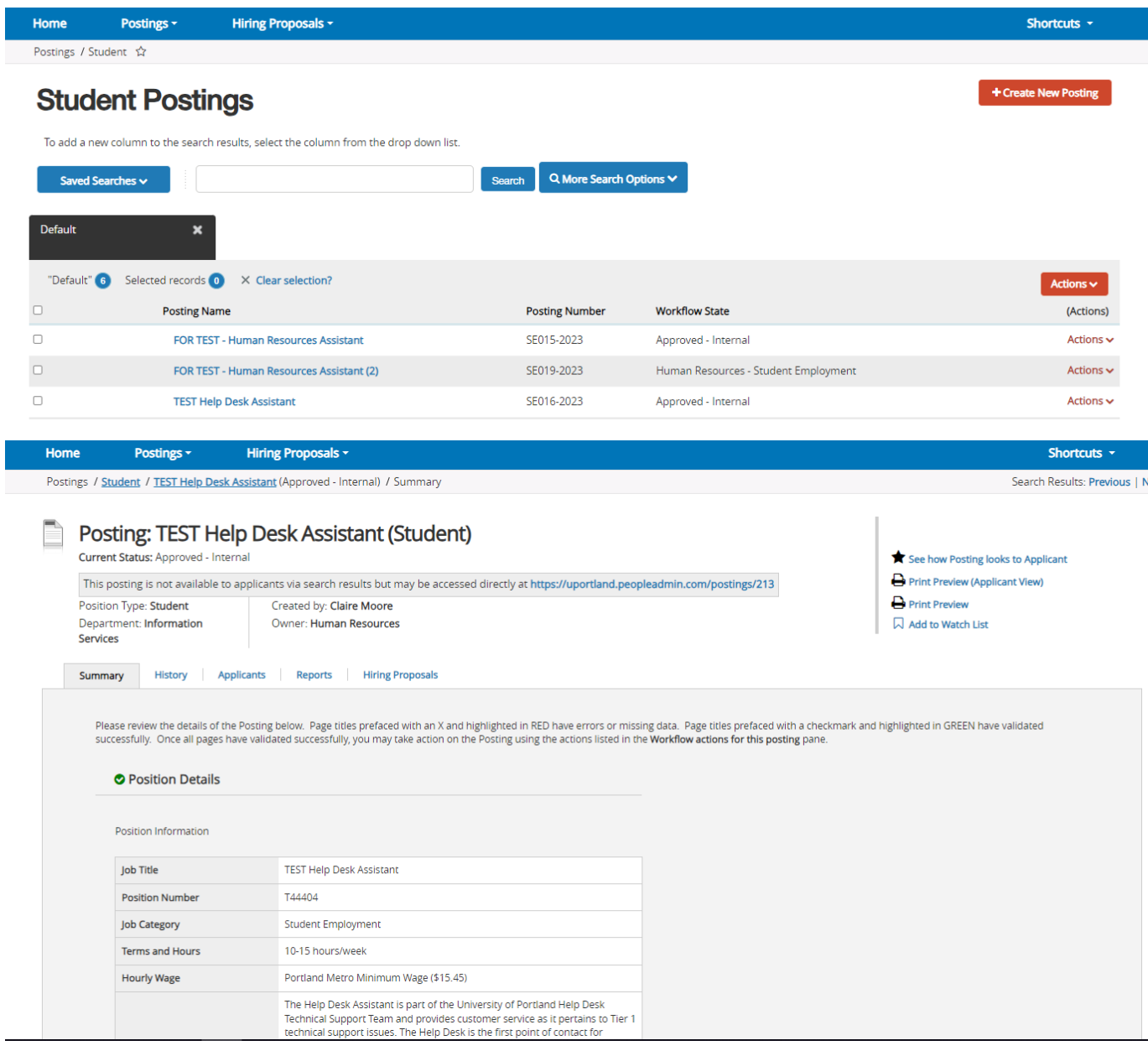

Select the **Applicants** tab between History and Reports.

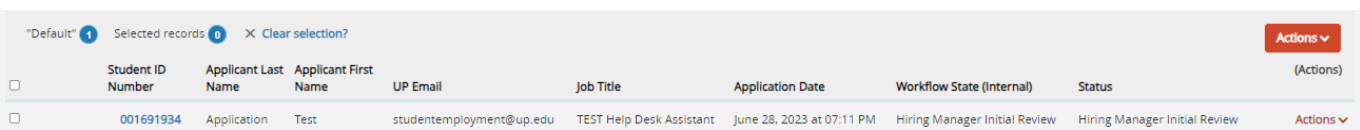

Select the blue **Student ID Number** to review the individual applicant's materials. Note that completed applications will have the Workflow State of Hiring Manager Initial Review.

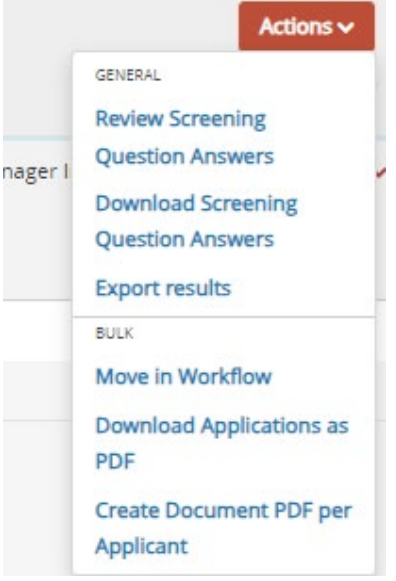

You can also hover your mouse over the red **Actions** drop down menu to see more options. Select **Review Screening** to review the answers to any supplemental questions. Select **Download Screening Questions** to download the answers to any supplemental questions. Selecting **Export Results** will provide an excel file of the applicants listed.

To use the Bulk options, you will need to first select the check box next to the applications. **Download Applicants as PDF** and **Create Document PDF per Applicant** are good options to share the application materials with your coworkers who may not be on PeopleAdmin.

Before using the Bulk Move in Workflow option, be sure you are reviewed each application thoroughly and have only selected the applicants you want to move in the workflow.

Once you have completed hiring for a position, please use the Bulk Move in Workflow option to notify all other applicants. To do so, select "no longer under consideration" from the New

State drop down menu. This will trigger an email to all selected applicants.

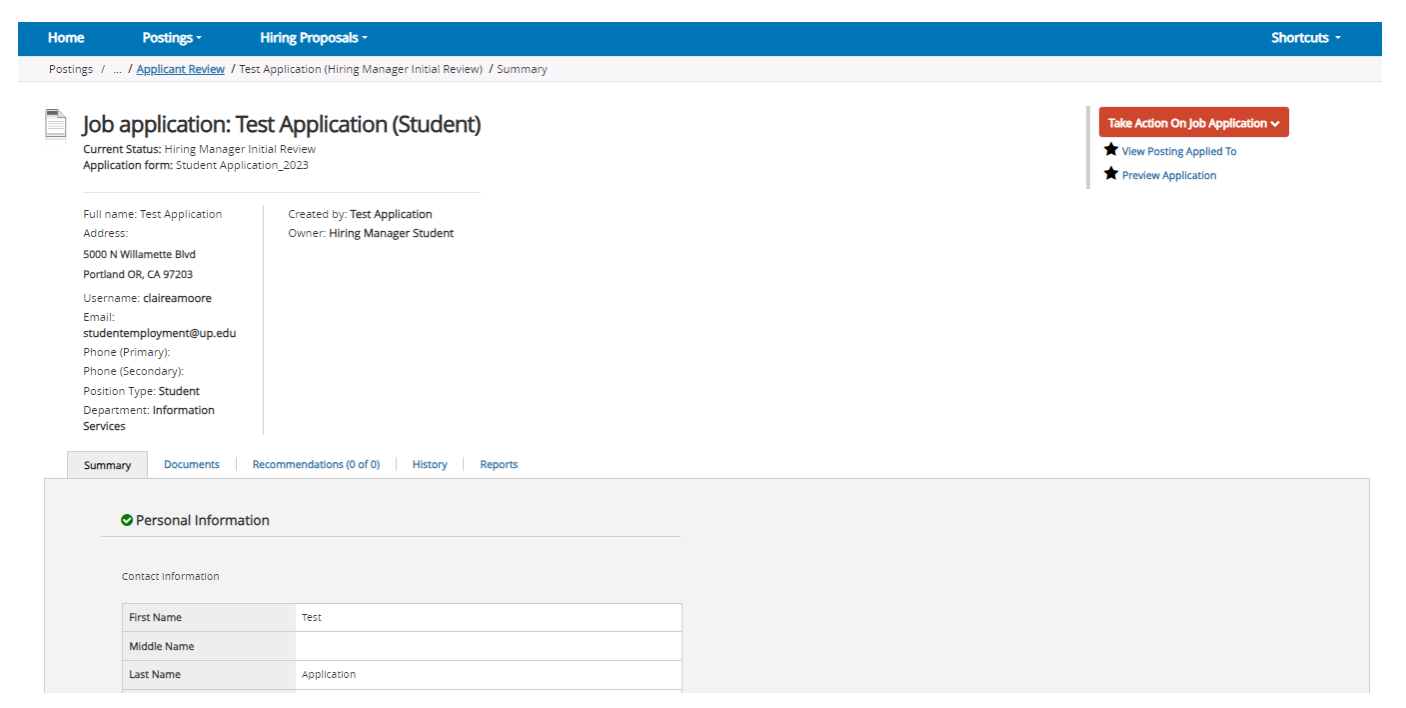

Review each application thoroughly. (Note that "Test Application" is being used as a placeholder for an applicants First and Last name in these screenshots.)

## 4. Dispositioning Student Employment Applicants

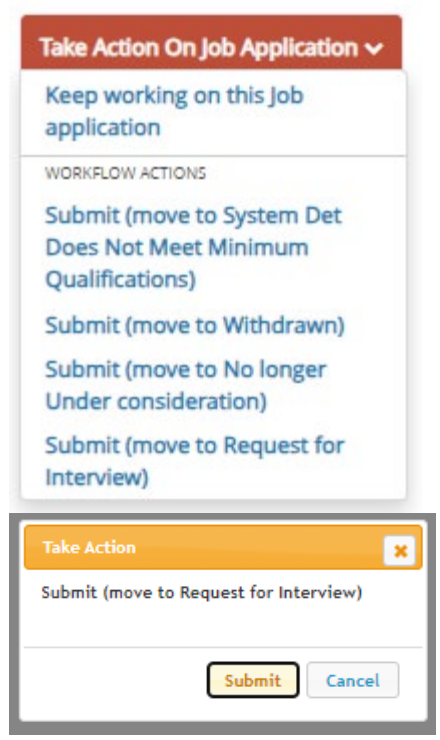

Hover your mouse over the red **Take Action on Job Application** drop down menu.

To return an application for a student applicant to edit, select Keep Working on this Job application.

If a student has expressed that they no longer wish to be considered for the position, select **Submit (move to Withdrawn)**.

To notify an applicant that they are no longer under consideration, select **Submit (move to No Longer Under Consideration)**.

To begin initiate a hiring request, select **Submit (move to Request for Interview)**. A yellow pop up box will appear. Select **Submit** to continue.

Student Employment and Human Resources expects that you interview all student employment applicants before hiring. An interview in this case could consist of a relevant project, a phone interview, a video call interview, or an in-person video. If you need assistance, please see the Student Employee Supervisor Interview Resource Guide on studentemployment.edu

under Supervisor Resources or emai[l studentemployment@up.edu.](mailto:studentemployment@up.edu) Interviewing applicants before hiring is always best practice. In the long run, it can save you and your department time and resources. It also provides a higher impact experience for our student employee applicants.

#### Take Action On Job Application ~

Keep working on this Job application

WORKFLOW ACTIONS

Select (move to Interview Approved)

Submit (move to Interviewed, Not Hired)

Submit (move to No longer Under consideration)

### Take Action On Job Application v

Keep working on this Job application

WORKFLOW ACTIONS

Submit (move to Recommend for Hire)

After interviewing your student employment applicant, return to the application screen again. Hover your mouse over the red **Take Action on Job Application** drop down menu.

To notify an applicant that they are no longer under consideration, select **Submit (move to No Longer Under Consideration)** or **Submit (move to Interviewed, Not Hired)**.

To continue to initiate the hiring process, click **Select (move to Interview Approved)**. The yellow pop up box will appear. Select **Submit**.

Hover your mouse over the red **Take Action on Job Application** drop down menu. Select **Submit (move to Recommend for Hire)**. The yellow pop up box will appear. Select **Submit**.

Student Employment has now been notified of your hiring re quest. You will receive an email notification when the hiring request has been approved. You will receive an additional email notification when the

student applicant has completed their hiring requirements and is able to begin working. Please direct any questions to [studentemployment@up.edu.](mailto:studentemployment@up.edu)